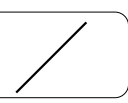

# **第4章 プレゼンテーション**

 学校生活や、社会においても、調査・研究した成果や、提案したいことをオーディエンスに対 して発表する場面が多くある。このように成果や提案を発表することを「プレゼンテーション」 という。プレゼンテーションでは、スライドウェアと呼ばれるソフトウェアを利用する場面が多 い。ここではスライドウェア(Microsoft PowerPoint)を使ったプレゼンテーションデータの作 成について学ぼう。

# **第1節 基本操作**

- <ステップl>

自己紹介をするプレゼンテーションデータを作成しよう

(保存ファイル名:自己紹介)

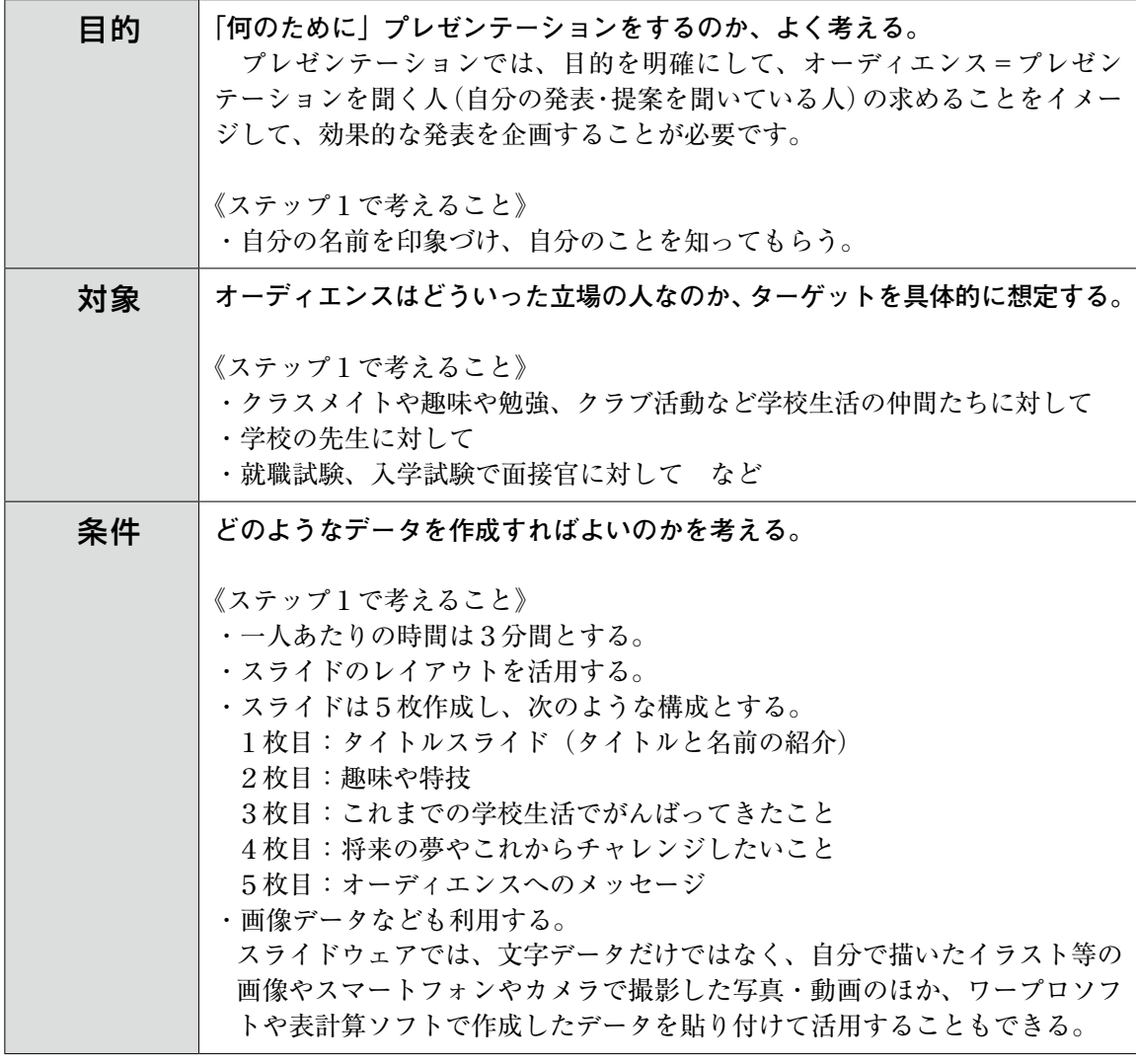

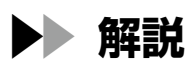

### **1.テキストの入力**

 スライドにあるテキストボックスをクリッ クし、文字を入力する。PowerPointでは、画 面に表示される文字はテキストボックスを使 用して入力することになる。

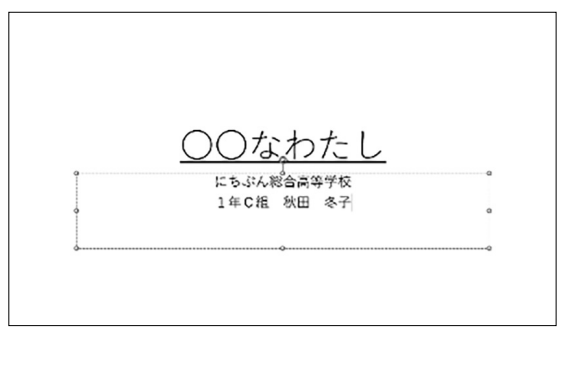

# **3.画像の挿入**

 [挿入]タブにある画像をクリックすると、 ファイルに保存されている画像を選択するこ とができる。

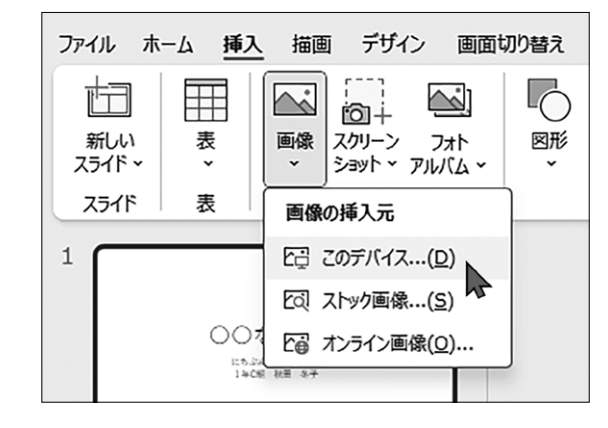

#### **2.新しいスライドの追加・レイアウトの活用**

 [ホーム]リボンにある新しいスライドをク リックすると、スライドのレイアウトのテン プレートが一覧表示される。新しく追加した いスライドの適切なレイアウトを選択する。 「タイトルとコンテンツ」を選択することが多  $V_{\alpha}$ 

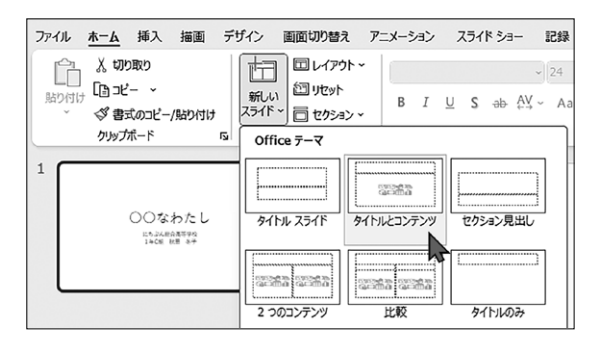

## **4.SmartArt・ビデオ・オーディオの挿入**

[挿入] タブにある SmartArt や ビデオ· オーディオをクリックすると、SmartArtや動 画・音声ファイルを挿入できる。

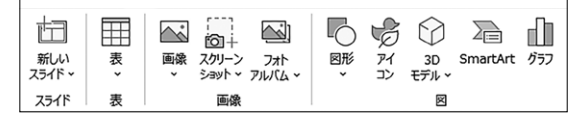

 SmartArtとは、箇条書きのようにアウトラ イン入力した文字列を簡単に図解化できる機 能で、Word・Excel・PowerPointなどで共通 して使うことができる。SmartArtを使うと、 面倒な図形操作なしで、体裁のよい図表を作 成することができる。組織図やプロセス図な ど、情報を視覚的に表現することができる。

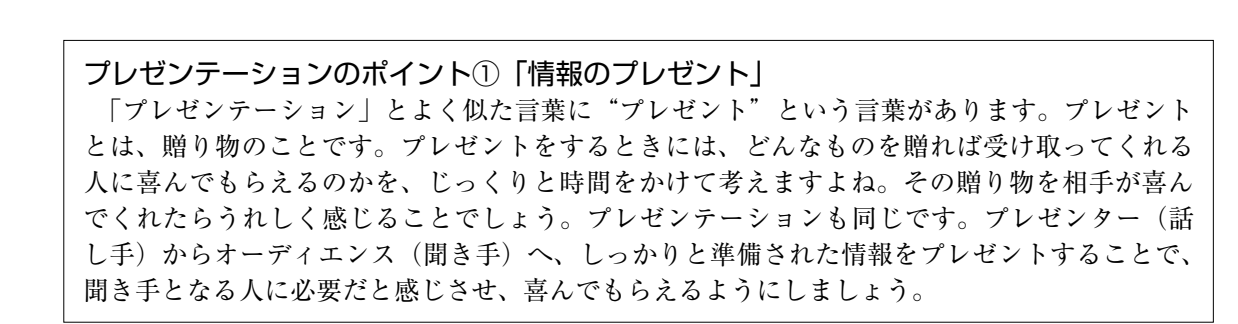